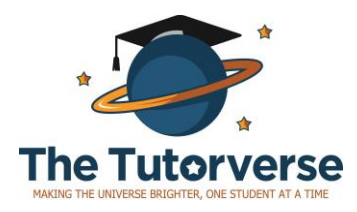

# GradeCam Student Portal Instructions

Rev. Feb 2019

Students will use GradeCam to submit select homework assignments and to view their practice test results.

Students should do all of their homework on paper first, and submit answers for grading only after they're done.

Grading is automated and feedback will be provided upon submission.

#### **Contents**

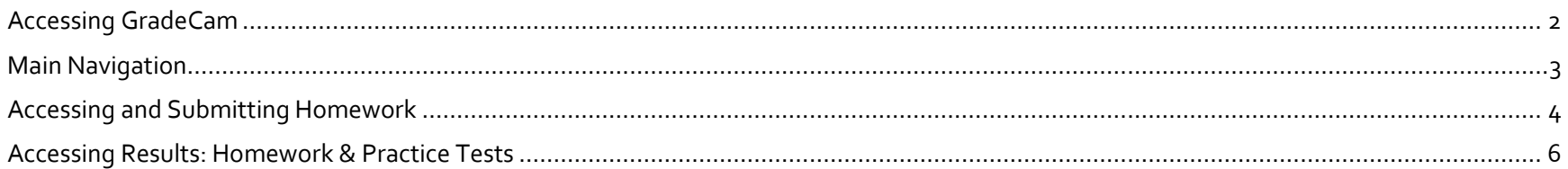

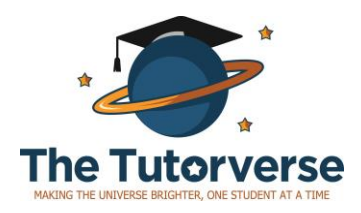

### <span id="page-1-0"></span>Accessing GradeCam

- 1. Each family will be given login credentials (unique login ID/password). If you did not receive these credentials please check your spam email. If you still did not receive these credentials, please let us know a[t info@thetutorverse.com.](info@thetutorverse.com)
- 2. Navigate to[: app.gradecam.com/sportal,](file:///C:/Users/The%20Tutorverse/Google%20Drive/Tutorverse/Shared%20Tutorverse%20Admin/Partnerships/SHSAT/3.%20GradeCam/app.gradecam.com/sportal) where you will see the following:

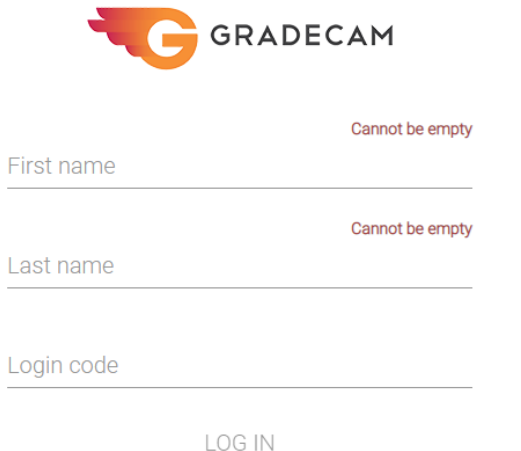

- 3. Enter your login credentials. You do not need an email to set up an account.
- 4. Enter the student's first and last name exactly as provided. Then, enter the login code and click "Log In" to enter the portal.

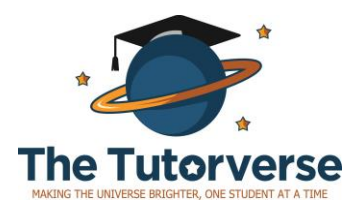

### <span id="page-2-0"></span>Main Navigation

5. You will see a page similar to this one. Note the 3 main sections listed on the left-hand side of the page, highlighted in red.

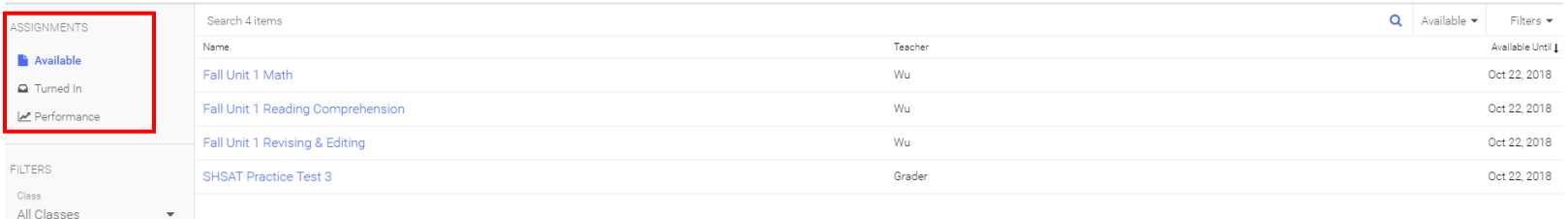

- a. **Available**: Click here to access the homework that NEEDS TO BE SUBMITTED OR SCORED. These are assignments that have not been submitted or scored. Homework assignments are released on a rolling basis.
- b. **Turned In**: Click here to see the homework that HAS ALREADY BEEN SUBMITTED AND SCORED. Here you will see your homework and test results. THIS INCLUDES PRACTICE TESTS THAT HAVE BEEN GRADED.
- c. **Performance**: Click here to see a chart of all of your homework and test scores.

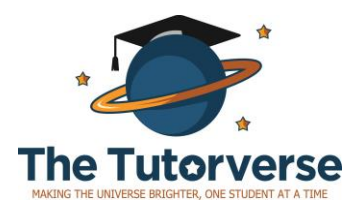

# <span id="page-3-0"></span>Accessing and Submitting Homework

6. Navigate to the "Available" view.

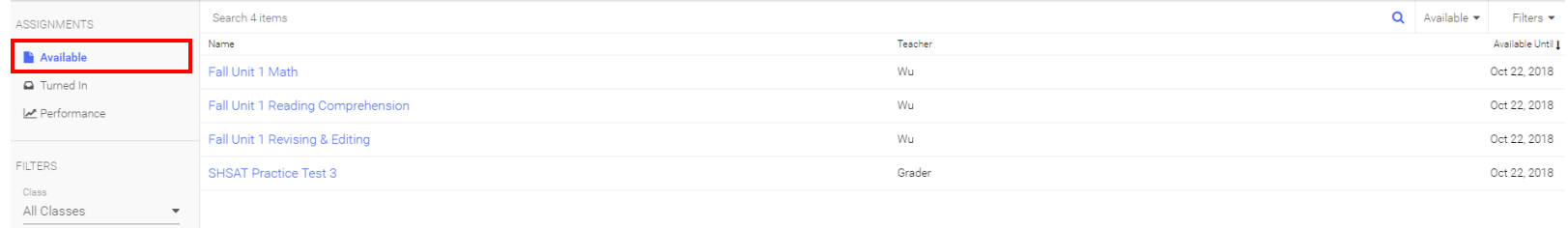

- 7. This will show you a list of assignments that HAVE NOT YET BEEN SUBMITTED OR SCORED.
- 8. Each unit will have up to a total of 3 assignments: 1 for Revising & Editing, 1 for Reading Comprehension, and 1 for Math
	- a. You CAN complete and submit these sections separately.
	- b. You CANNOT separately submit the questions in each section. For example, you cannot access the Math homework, fill out half of the form, and save it for later.
- 9. Click on an assignment to view and submit homework.

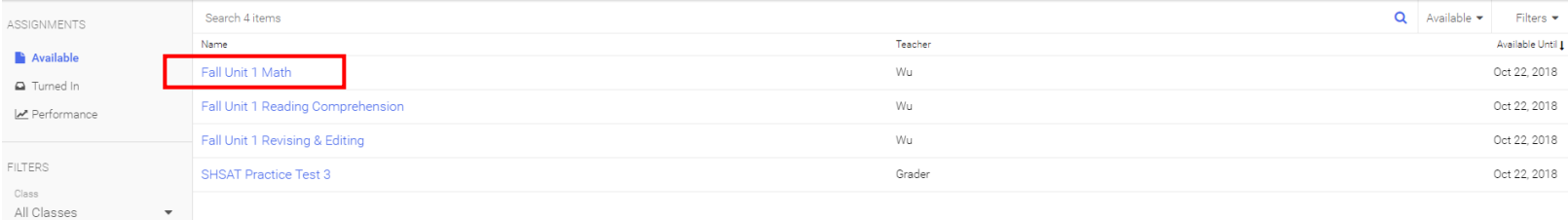

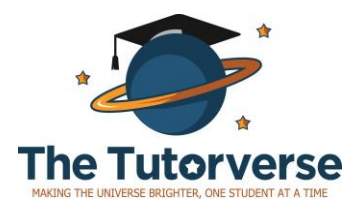

#### You will see a page similar to this one:

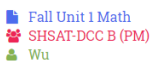

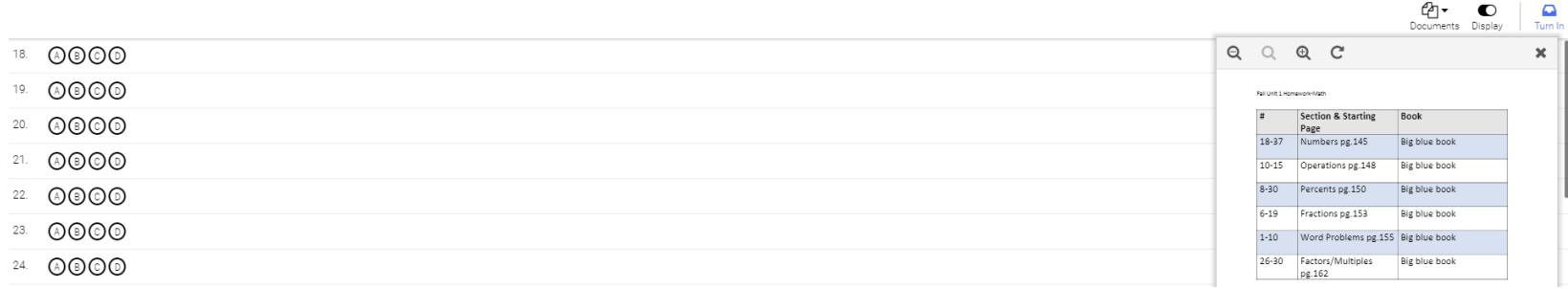

The assignment itself shows up on the right, and the questions to respond to show up on the left.

- 10. Fill in the answers on the left.
- 11. When finished, click on "Turn in" in the top right corner.

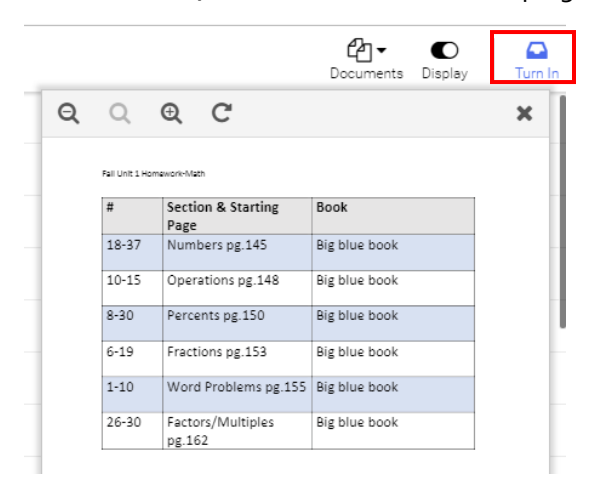

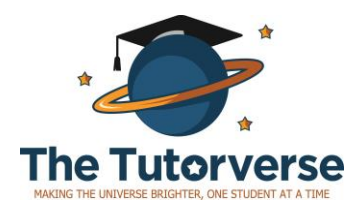

## <span id="page-5-0"></span>Accessing Results: Homework & Practice Tests

12. Once an assignment has been submitted, or a test has been scored, you can view the results under **Turned In**. These include the total

possible points, and the number of points earned.

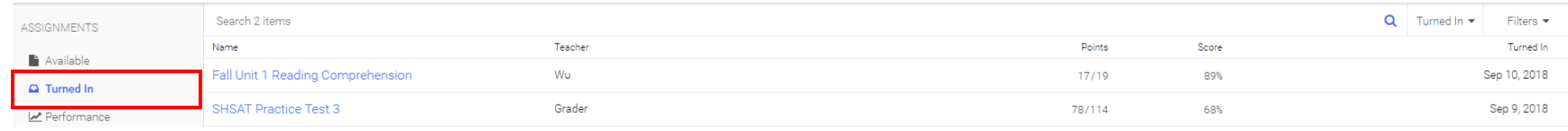

13. Click on the name of the assignment to view more information, including a list of correct and incorrect responses. The page will look

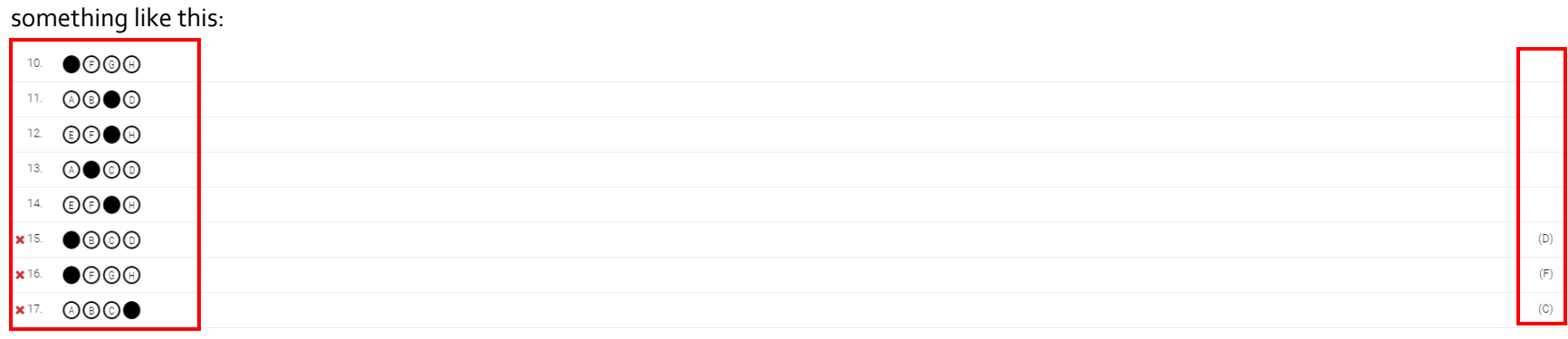

The responses and results are listed on the left. The correct responses are listed on the right.